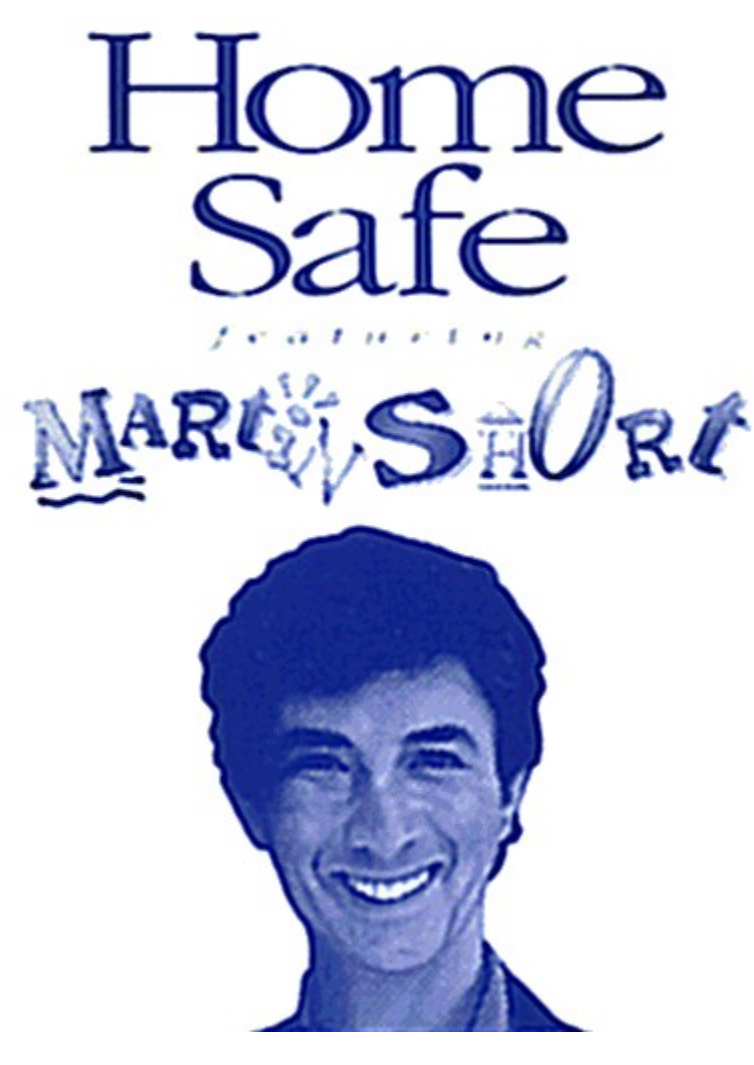

Table of Contents Warranty

#### **DISCLAIMER**

The information on this CD-ROM is for **reference** only. It should not be considered a substitute for up-todate first aid training or safety training. It should not be assumed that all safety measures are contained on this CD-ROM; other or additional measures may be required under particular or exceptional circumstances.

# **LIMITED WARRANTY**

Microforum Inc. warrants to the original purchaser of the computer software product, for a period of ninety (90) days from the date of the original purchase (the "Warranty Period"), that the media upon which the software is provided will be free from defects in material and workmanship under normal use.

#### **LIMITATIONS**

EXCEPT AS EXPRESSLY STATED HEREIN, THE MICROFORUM SOFTWARE PRODUCT AND ANY DOCUMENTATION ARE PROVIDED "AS IS" WITHOUT WARRANTY OF ANY KIND, EXPRESS OR IMPLIED, INCLUDING, BUT NOT LIMITED TO, WARRANTIES OF PERFORMANCE OR MERCHANTABILITY OR FITNESS FOR A PARTICULAR PURPOSE. USER BEARS ALL RISK RELATING TO QUALITY AND PERFORMANCE OF THE MICROFORUM SOFTWARE PRODUCT.

IN NO EVENT WILL MICROFORUM BE LIABLE FOR ANY LOST PROFITS OR OTHER DAMAGES, INCLUDING ANY SPECIAL, INCIDENTAL, CONSEQUENTIAL, DIRECT, INDIRECT OR ANY OTHER TYPE OF DAMAGES, RESULTING FROM POSSESSION, USE OR MALFUNCTION OF THE MICROFORUM SOFTWARE PRODUCT, EVEN IF MICROFORUM HAS BEEN ADVISED OF THE POSSIBILITY OF SUCH DAMAGES.

SOME STATES DO NOT ALLOW LIMITATIONS AS TO HOW LONG AN IMPLIED WARRANTY LASTS AND/OR EXCLUSIONS OR LIMITATIONS OF INCIDENTAL OR CONSEQUENTIAL DAMAGES SO THE ABOVE LIMITATIONS AND/OR EXCLUSIONS OF LIABILITY MAY NOT APPLY TO YOU. THIS WARRANTY GIVES YOU SPECIFIC RIGHTS, AND YOU MAY ALSO HAVE OTHER RIGHTS WHICH VARY FROM STATE TO STATE.

#### **WARRANTY CLAIMS**

To make a warranty claim under this limited warranty, please return the product to the point of purchase, accompanied by proof of purchase, your name, your return address, and a statement of the defect, OR send the compact disc(s) to us at the above address within 90 days of purchase. Include a copy of the dated purchase receipt, your name, your return address, and a statement of the defect. If the defect is covered by the limited warranty Microforum or its authorized dealer will replace the product and return it to you (postage prepaid) or issue you a credit equal to the purchase price.

To replace defective media after the 90-day warranty period has expired, send the original disc(s) to the address below. Enclose a statement of the defect, your name, your return address, and a check or money order for \$7.00 per replacement (includes shipping and handling) compact disc.

The foregoing states the purchaser's sole and exclusive remedy for any breach of warranty with respect to the software product.

Microforum, Inc. Attn: Customer Service 1 Woodborough Avenue Toronto, Ontario CANADA M6M 5A1

Phone: 1-416-656-9594

#### **NOTICE**

Microforum reserves the right to make improvements in the product described in this manual at any time and without notice.

This manual and the software described in this manual are copyrighted. All rights are reserved. No part of this manual or the described software may be copied, reproduced, translated, or reduced to any electronic medium or machine-readable form without the prior written consent of Microforum, 1 Woodborough Avenue, Toronto, Ontario CANADA M6M 5A1.

Software and documentation © 1998 Microforum Inc. All rights reserved.

# **TABLE OF CONTENTS**

# System Requirements

Installing The HomeSafe CD The Run Time Version of Microsoft Video For Windows

**Simple Overview** Main Menu 1. "Fun Stuff" 2. "Let's Get Serious''

The Toolbar

Technical Considerations Audio **Problems With Audio** 

> Full-Motion Video No Full Motion Video Whatsoever

Video Playback Appears Slow or Choppy Problems With Local Bus Video Cards

Speed Issues

CD-ROM Drives

**Credits** 

# **SYSTEM REQUIREMENTS**

The HomeSafe CD requires the following hardware and software in order to run smoothly:

#### **Windows 3.1 or later**

You should have at least 8MB of virtual memory installed for Windows. To check your virtual memory under Windows, from the **Main** window click on the **Control Panel** icon and click on the **386 Enhanced** icon, then press **ALT + V** for virtual memory. For best performance, make sure that the type is permanent memory, and that you are using 32 bit access. For more information, check your Windows manual.

#### **386DX or better Computer System (486SX or Better Recommended)**

If you have a 386SX system the program will still work, but at a much slower speed. The full motion video may lose too many frames and appear extremely ''choppy''.

#### **Minimum 4 MB of RAM (8 MB or Higher Recommended)**

#### **Windows Compatible Sound Card**

To make sure that your sound card is properly installed under Windows, you should hear a sound when you load Windows 3.1. If you have never heard any sound in Windows, please refer to your sound card manuals.

#### **Double Spin CD-ROM Drive or Higher**

A CD-ROM drive with at least 350 Ms access time or less is recommended. A slower CD-ROM drive may also work, but the quality of the full motion video might be poor. Also, make sure that you have the latest or fastest software driver installed for your CD-ROM (please refer to your CD-ROM installation manual).

#### **SVGA Card**

Your SVGA card should be setup under Windows with a resolution of 640x480 with 256 colors. The application will work even if you have a 16 color display, however the quality and color of the graphics and video will appear washed out. To change your SVGA display driver under Windows please refer to your SVGA and Windows manuals.

# **INSTALLING THE HOMESAFE CD**

Installing the HomeSafe CD is easy. Just run the **HSETUP.EXE** program located in the root directory of your HomeSafe CD-ROM. The HSETUP program will copy a few very small files to your hard disk and create an icon group in Program Manager. Follow the steps outlined below to install the HomeSafe CD:

## **Windows 3.1:**

1. From the main menu of Program Manager, select the File menu and then select the **Run...** option.

2. In the Command Line box, enter the letter of your CD-ROM drive followed by the \**HSETUP.EXE** file name. For example, if your CD-ROM drive is E:, enter **E:\HSETUP.EXE** and then click the **OK** button. 3. The setup program will ask you what drive letter contains the HomeSafe CD. By default, you can accept the drive letter suggested by the setup program. If your CD ROM drive letter is different, type in the appropriate drive letter. When you are ready, click your mouse over the **Continue** button.

4. By default the HomeSafe files will be copied to **C:\HOMESAFE**. Once again, just click your mouse over the **Continue** button.

5. The HSETUP.EXE program will automatically install Microsoft Video for Windows. If you do not have Video for Windows version 1.1 or higher installed on your system answer ''Yes'' when HSETUP asks you to install it.

### **Windows 95:**

1. In the Start Menu select the **Run...** option.

2. In the Open line, enter the letter of your CD-ROM drive followed by the \**HSETUP.EXE** file name. For example, if your CD-ROM drive is E:, enter **E:\HSETUP.EXE** and then click the **OK** button.

3. The setup program will ask you what drive letter contains the HomeSafe CD. By default, you can accept the drive letter suggested by the setup program. If your CD ROM drive letter is different, type in the appropriate drive letter. When you are ready, click your mouse over the **Continue** button.

4. By default the HomeSafe files will be copied to **C:\HOMESAFE**. Once again, just click your mouse over the **Continue** button.

5. The HSETUP.EXE program will automatically install Microsoft Video for Windows. If you do not have Video for Windows version 1.1 or higher installed on your system answer ''Yes'' when HSETUP asks you to install it.

# **The Run-Time Version of Microsoft Video For Windows**

#### Since the HomeSafe CD uses full motion video, *it is necessary to install the Run-Time version of Microsoft Video for Windows. If you do not allow HSETUP to install the Run-Time Microsoft Video for Windows the HomeSafe CD will not work properly!*

**NOTE**: If Microsoft Video for Windows Version 1.1 is already installed on your system by the HSETUP.EXE program, please skip the following steps.

# **Windows 3.1:**

1. From the main menu of Program Manager, select the **File** menu and then select the **Run...** option.

2. In the Command Line box enter the letter of your CD-ROM drive followed by the **\WINVIDEO\ SETUP.EXE** file name. For example, if your CD-ROM drive is E:, enter **E:\WINVIDEO\SETUP.EXE** and

then click the OK button.

3. Accept all the default prompts that the Video for Windows installation program displays.

# **Windows 95:**

1. In the Start menu select the **Run...** option.

2. In the Open line enter the letter of your CD-ROM drive followed by the **\WINVIDEO\SETUP.EXE** file name. For example, if your CD-ROM drive is E:, enter **E:\WINVIDEO\SETUP.EXE** and then click the OK button.

3. Accept all the default prompts that the Video for Windows installation program displays.

# **IMPORTANT!**

The HomeSafe CD-ROM features Context Sensitive help. At any time during the application you can get help by pressing the F1 key.

# **SIMPLE OVERVIEW**

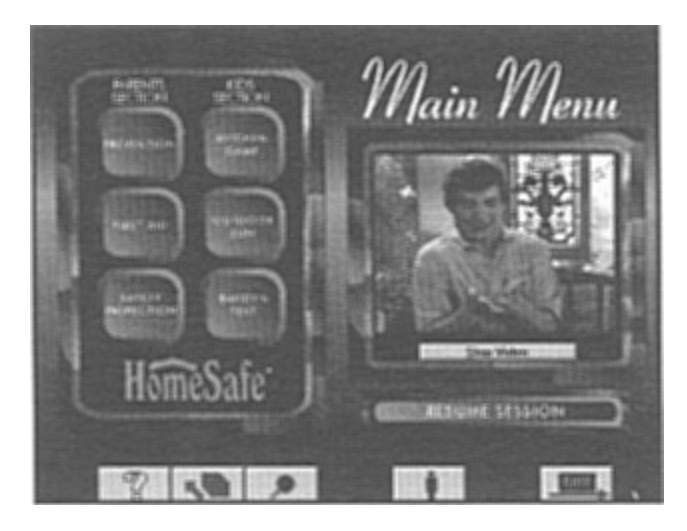

#### **Main Menu**

After the Martin Short introductory video plays, you can select any of the six options listed on the main menu. These options are divided into two categories:

## **1. "Fun Stuff"**

Options under this category feature colorful, interactive exercises, hosted by Bandy, the animated bandage. These options will be most effective for teaching younger children safety.

#### **Kitchen Game**

A fun and easy game that tests your ability to recognize potentially dangerous items in the kitchen. To play, just point and click your mouse over each item that Bandy identifies, and drag it into one of the safe or dangerous boxes located on either side of the screen. When you finish filling all the boxes, Bandy will let you know how well you did.

#### **Outdoor Fun**

Another fun game that tests your ability to recognize potentially dangerous items in the backyard. To play, just point and click your mouse over each item that Bandy identifies, and drag it into one of the safe or dangerous boxes located on either side of the screen. When you finish filling all the boxes, Bandy will let you know how well you did.

#### **Bandy's Test**

Bandy quizzes you on a series of key home safety tips. After Bandy asks each question, just point and click your mouse over what you believe is the correct response.

#### **2. ''Let's Get Serious''**

Options under this category feature video clips and in-depth interactive tests that cover important aspects of home safety, accident prevention and first aid. These options will be most effective for teaching adults and older children.

#### **Prevention**

You have a choice of 7 different categories to explore:

- Falls & Fractures
- Poisons
- Baby-Sitter
- Sun Dangers
- Safety Awareness
- Choking
- Shocks

Point and click on the option you would like to run. In each option, you will view an entertaining video clip on the selected topic demonstrating effective accident prevention techniques.

You may then quiz yourself on the information presented in the video by taking a quick test. (If you wish to start the test immediately, click on the **Quick Test** button.)

Point and click on what you believe to be the correct response(s) to the question. For additional questions, click your mouse on the **Next Question** button.

For further information on the topic, click your mouse on the **Extra Information** button. This will give you access to an extensive library of prevention tips and facts.

#### **First Aid**

You have a choice of 10 different categories to explore:

- Burns & Shocks
- Poisoning
- Bites & Stings
- Bleeding
- Sun Dangers
- Fever & Seizures
- Head Injuries
- Fractures & Sprains
- Eye Injuries
- Choking

Point and click on the option you would like to run. In each option, you will view a video clip on the selected topic demonstrating effective first aid tips.

You may then quiz yourself on information covered in the video by taking a quick test. (If you wish to start the test immediately, click on the **Quick Test** button.) Point and click on what you believe to be the correct response(s) to the question.

For further information on the topic, you can click your mouse on the **Extra Information** button. This will access an extensive library of first aid tips and facts.

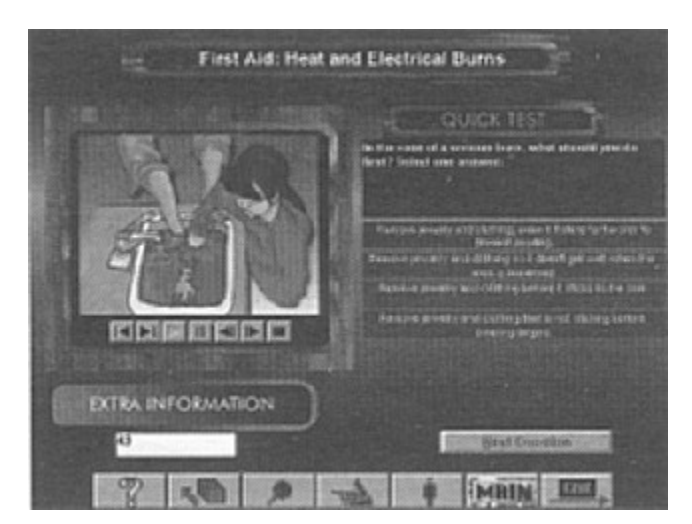

#### **SAFETY INSPECTION**

You have a choice of 6 different rooms of the house to explore:

- Kitchen
- Family Room
- Nursery
- Bathroom
- Backyard & Pool
- Garage

Point and click on the option you would like to run. In each option you'll view a video in which Martin Short and Dr. Fefferman tell you how to safety proof a room in your home.

While the video is playing, you will see a clipboard graphic showing the items that Marty and the Doctor have checked over. This clipboard contains information that can help make your home a safer place.

You can get a printout of the clipboard by clicking your mouse over the **Print Safety Inspection Form** button.

For further information on the topic, you can click your mouse on the **Extra Information** button. This will access an extensive library of first aid tips and facts.

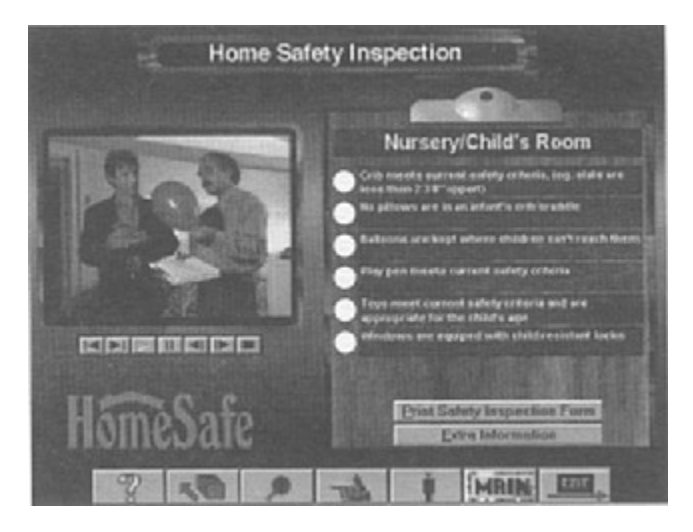

# **THE TOOLBAR**

On the bottom of all HomeSafe screens you will see a toolbar like the one shown below. It is a general interface to several important program functions. At any time you can click over one of these animated buttons to activate its function.

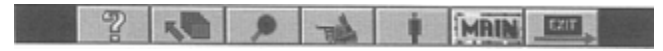

#### **What The Buttons Mean**

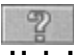

**Help!** 

Activates HomeSafe's help system. Use this button if you are stuck.

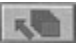

### **Where I've Been**

Displays a list of screens that you have explored in the current session of HomeSafe. Each time you visit a screen, its name is added to the list.

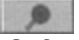

# **Safety Information Search**

Displays an Information Search menu for various safety topics.

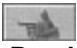

#### **Previous Screen**

Moves you back to the previous screen.

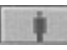

#### **Body Safety Panel**

Activates the Safety Points (Hotzone Body) panel. Selecting this will access a screen featuring a diagram of a human body. You can use this option to quickly access safety videos relating to key parts on the human body.

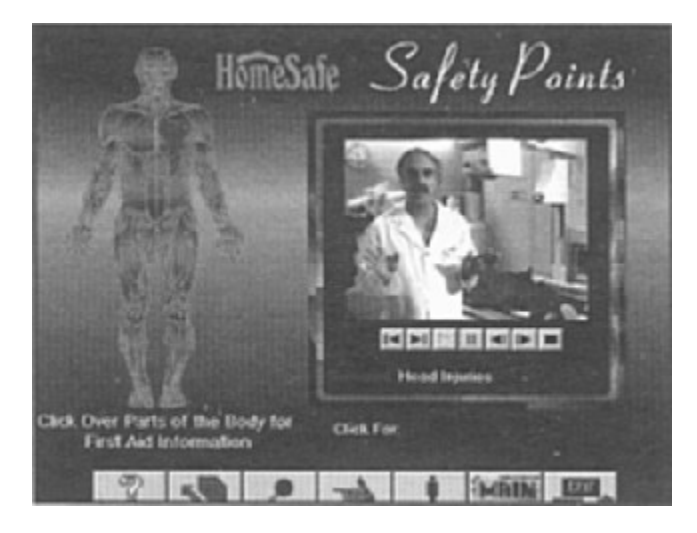

To use this screen, move your mouse over any part of the body picture. Wherever there is a "hotzone,'' the mouse cursor will change to a square shape and the caption under the body picture will identify the related safety topic. Click your mouse over any valid "hotzone'' to view its video clip.

You can click over another ''hotzone'' while a video is playing.

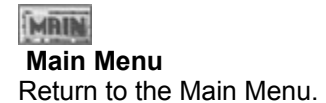

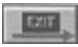

**Exit HomeSafe**  Exits the HomeSafe Application.

# **TECHNICAL CONSIDERATIONS**

# **Audio**

## **Problems With Audio**

If you do not hear any audio, this is usually indicative of a problem with your audio driver or hardware. You can troubleshoot most audio problems as follows:

- 1. Make sure all audio cables are connected.
- 2. If your audio card has a volume control set it to maximum.
- 3. Re-install the Windows audio driver that came with your sound card.

If step 3 does not work, you may need to contact the manufacturer of your audio card to obtain the latest Windows drivers.

Please refer to your Sound Card manual for other suggestions.

### **Full-Motion Video**

Full motion video clips are played at various times throughout HomeSafe. On most MPC compatible systems the video quality should be acceptable. If you do not see any video or experience problems, you can troubleshoot most problems as follows:

#### **No Full-Motion Video Whatsoever**

In most cases this is a result of failing to install the runtime version of Microsoft Video for Windows that was included on The HomeSafe CD. You must install the runtime version of Video for Windows by running the **SETUP.EXE** program located in the **\WINVIDE0** directory of The HomeSafe CD.

#### **Video Playback Appears Slow or Choppy**

In many cases, this is a result of using a relatively slow CPU such as a 386SX or 386DX (we recommend a 486SX-25 or higher). Other factors include low memory (under 4 megabytes) and slow video drivers. There are some solutions that you can attempt without changing your hardware. In order to optimize video playback on your system you should:

- 1. Make sure The HomeSafe CD is the only active Windows application.
- 2. Switch your video driver to 256 colors at 640x480 resolution.

3. If you are using DOS 6.0 or later, run the **MEMMAKER.EXE** program to maximize the amount of memory available to Windows.

4. Add more RAM to your system. 4 megabytes is the practical minimum for multimedia applications, 8 megabytes or more is ideal.

# **Problems With Local Bus Video Cards**

Some local bus video cards may experience problems when attempting to play video files in 256 color mode. Symptoms include crashes and dropping to a DOS prompt. Should these symptoms occur, the following solutions should work:

- 1. Change your Windows video driver to 65 thousand color mode.
- 2. Change your Windows video driver to 24 million color mode.
- 3. Change the resolution of your Windows driver to 640x480 or 800x600.

Please consult the manual that was shipped with your local bus video card for further instructions.

# **Microforum technical support:**

Tel: (416) 656-4693 (Available 9:00am to 6:00pm Monday - Friday E.S.T) Fax: (416) 656-0548

E-mail: support@microforum.com or visit our web-site - www.microforum.com

Microforum Inc. 1 Woodborough Ave. Toronto, Ontario M6M 5A1

# **SPEED ISSUES**

In many cases this is a result of using a relatively slow CPU such as a 386SX or 386DX (we recommend a 486SX 25 or higher). Other factors include low memory (under 4 megabytes) and slow video drivers. There are some solutions that you can attempt without changing your hardware. In order to optimize performance on your system you can:

1. Make sure The HomeSafe CD is the only active Windows application.

2. Switch your video driver to 256 colors at 640x480 resolution.

3. If you are using DOS 6.0 or later, run the **MEMMAKER.EXE** program to maximize the amount of memory available to Windows.

4. Add more RAM to your system. 4 megabytes is the practical minimum for multimedia applications, 8 megabytes or more is ideal.

5. Use the **SMARTDRV.EXE** Disk Caching program.

Some first generation CD ROM drives are too slow for practical multimedia playback. The suggested minimum CD-ROM specification is a sustained data transfer rate of 150 kilobytes-per second (Single Spin) with an access time of 350 milliseconds or less. Optimal performance will be achieved by using a higher speed CD-ROM drive.

# **CD-ROM Drives**

The HomeSafe CD is optimized for double spin CD ROM drives. Running HomeSafe from a Single Spin CD-ROM drives will result in relatively slow video playback.

#### **Single Spin**

Your CD-ROM drive has a data transfer rate of 150 kilobytes per second (150 KBS). Many first generation CD ROM drives are single spin.

#### **Double Spin**

Your CD-ROM drive has a data transfer rate of 300 kilobytes per second (300 KBS) or higher. This is the recommended CD-ROM drive for HomeSafe. Triple Spin (3x) or higher speed drives are also recommended.

# **CREDITS**

**Producer** Claudio Baiocchi

### **Executive Producer** Paul Weissman

**Software Design and Programming** Robert Faucher

> **Instructional Designer** John Toews

# **Graphics and Animation** Collon Brown

Mike Del Rizzo Jesse De Costa

**Audio Visual Materials** John Toews Robert Faucher